# **ArcGIS Desktop**

## **Instrukcja instalacji licencji edukacyjnej dla studentów WISIM**

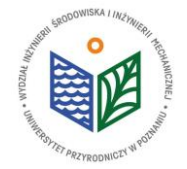

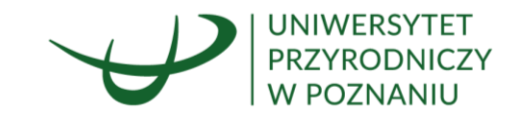

## **PRZED PRZYSTĄPIENIEM DO INSTALACJI**

1. Wypełnienie karty rejestracyjnej dostępnej na stronie WISIM oraz zapoznanie się z warunkami użytkowania.

2. Po dostarczeniu wypełnionej karty rejestracyjnej, wydziałowy administrator licencji przypisze Państwu indywidualny kod autoryzacyjny.

3. Należy pobrać plik instalacyjny dostępny na stronie WISIM.

### **UWAGA!** W CELU PRZEDŁUŻENIA LICENCJI NA OPROGRAMOWANIE ARCGIS – KROKI OPISANE OD SLAJDU 16

### **UWAGA!** W PRZYPADKU ZMIANY KOMPUTERA LUB PRZEINSTALOWANIA SYSTEMU – KROKI OPISANE OD SLAJDU 27

Dane kontaktowe wydziałowego administratora licencji: Tomasz Olejniczak Katedra Melioracji, Kształtowania Środowiska i Gospodarki Przestrzennej e-mail: tomasz.olejniczak@up.poznan.pl tel. 61-846-64-90

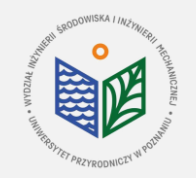

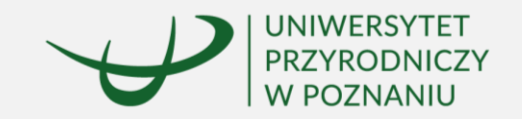

## **INSTALACJA ArcGIS Desktop**

#### **Master Agreement**

You must agree with the master agreement below to proceed.

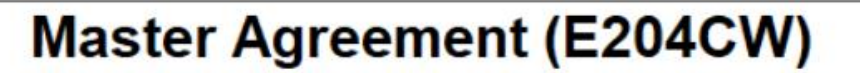

Revised October 12, 2018 **IMPORTANT-READ CAREFULLY** 

Unless superseded by a signed license agreement between you and Esri, Esri is willing to provide Esri Offerings and Services to you only if you accept all terms and conditions contained in this Agreement as the sole and final agreement of the parties regarding your acquisition of these Esri Offerings and Services. Please read the terms and conditions v

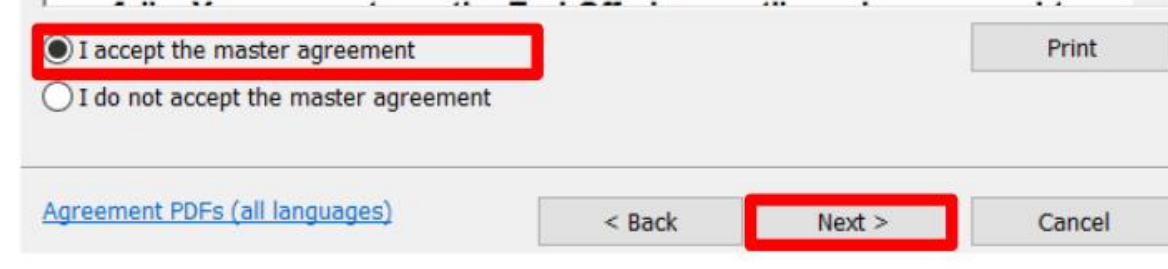

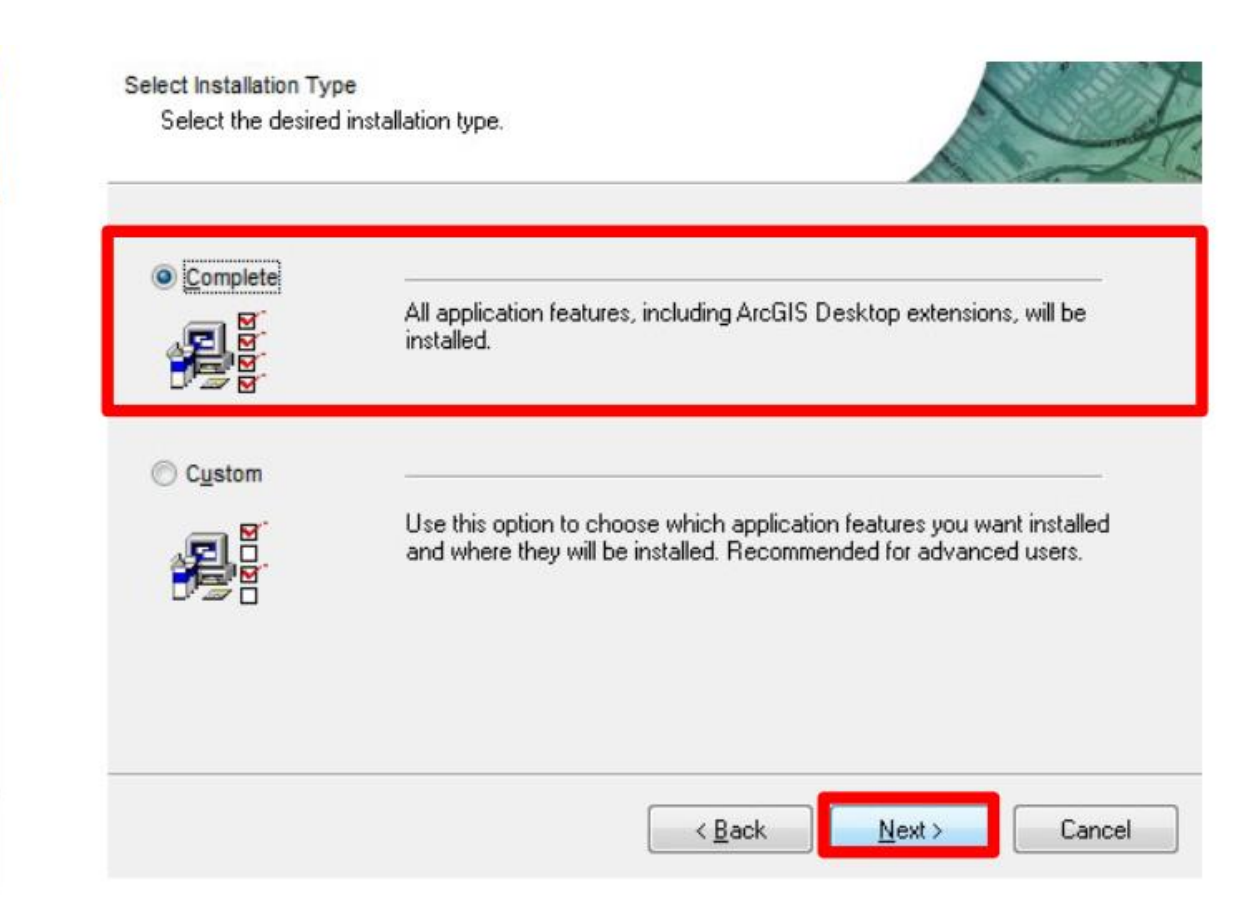

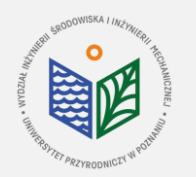

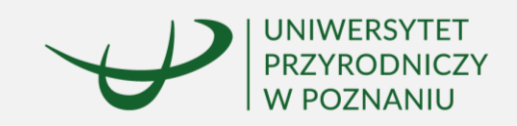

### **INSTALACJA PROGRAMU TRWA OK. 15-45 MIN !!!**

Po zakończeniu instalacji należy uruchomić ArcGIS Administrator (jeśli automatycznie nie pojawi się po zakończeniu instalacji należy wyszukać w menu START)

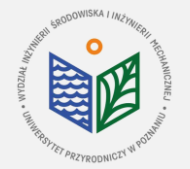

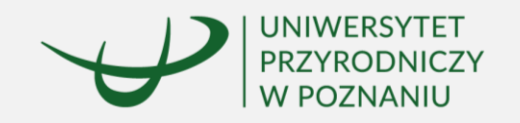

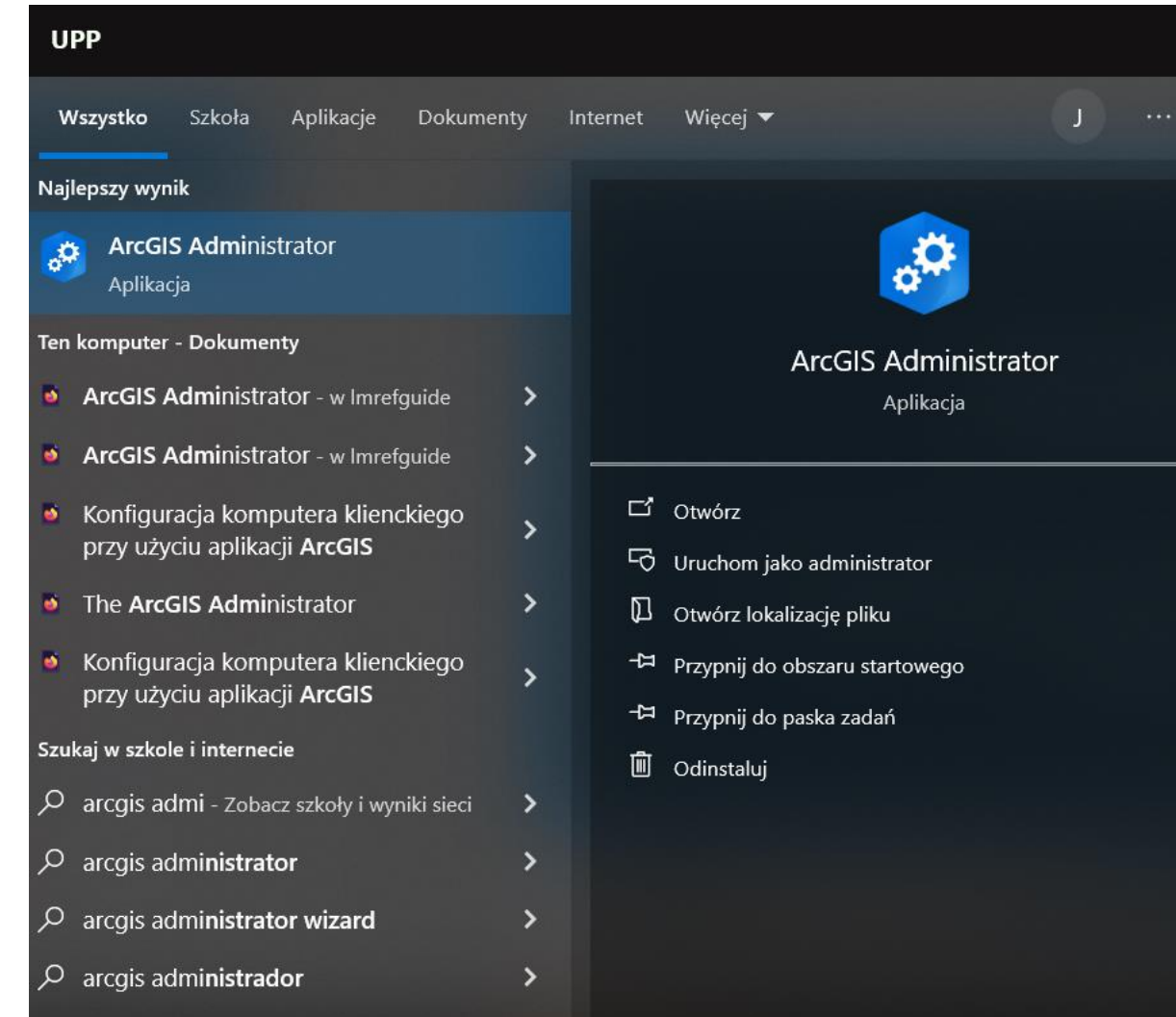

#### Wyszukujemy ArcGIS Administrator

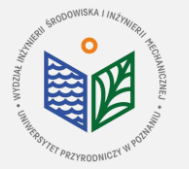

**Uniwersytet Przyrodniczy w Poznaniu Wydział Inżynierii Środowiska i Inżynierii Mechanicznej**

 $\times$ 

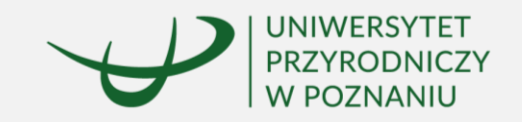

### **AUTORYZACJA ArcGIS Desktop**

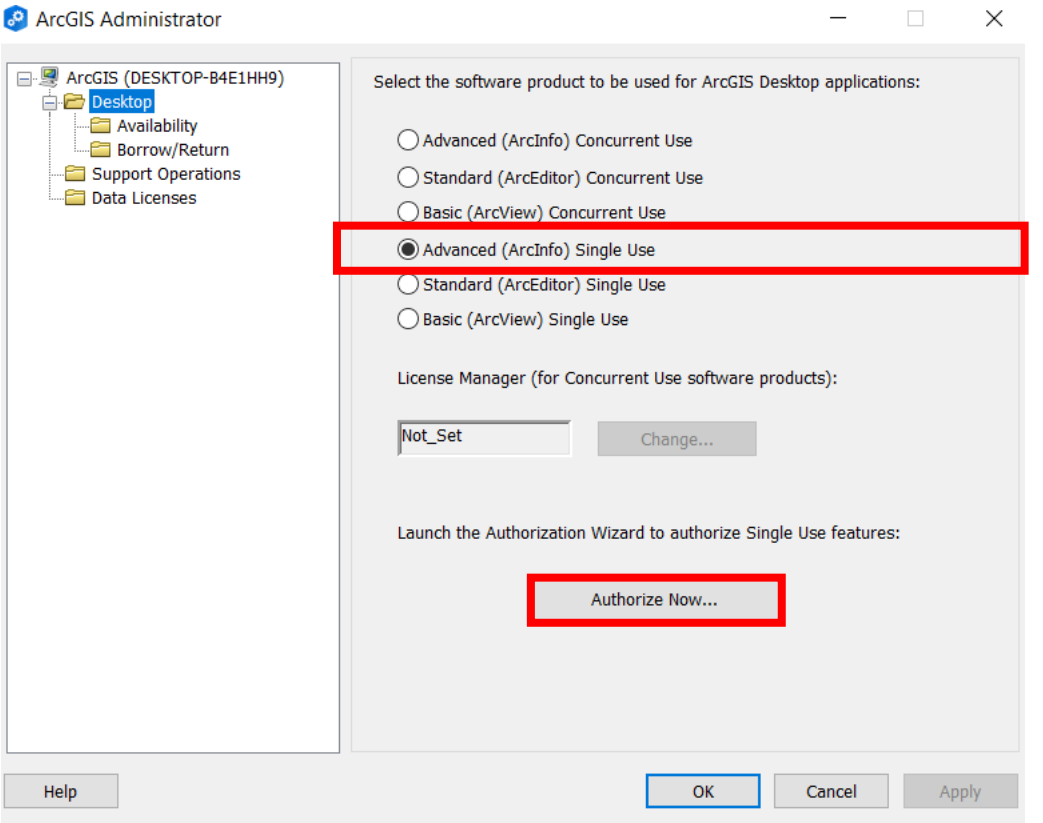

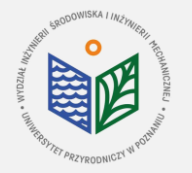

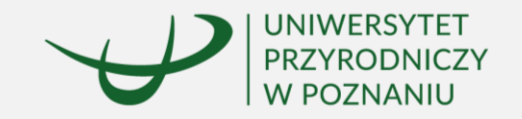

Software Authorization Wizard

 $\times$ 

Browse...

#### **Authorization Options**

You must authorize the software prior to use. Select from the options below.

**Authorization Options** 

○ I have installed my software and need to authorize it.

◯ I have already authorized the software and need to authorize additional extensions.

(a) I have received an authorization file and am now ready to finish the authorization process.

C:\Users\User\Downloads\EducationSiteArcGISDesktop\_Sil

1. Zaznaczamy opcję "I have received an authorization file..."

2. Znajdujemy plik otrzymany od administratora (rozszerzenie .prvs), zaznaczamy go i wybieramy opcję "Otwórz"

< Wstecz

 $Dalej$ 

Anuluj

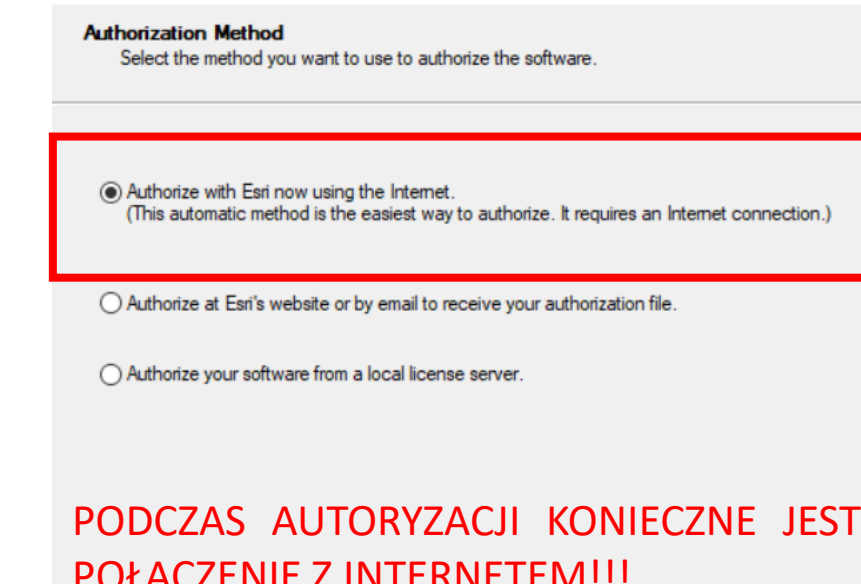

Software Authorization Wizard

POŁĄCZENIE Z INTERNETEM!!!

< Wstecz Dalei > Anuluj

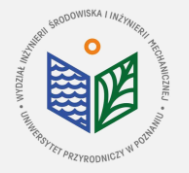

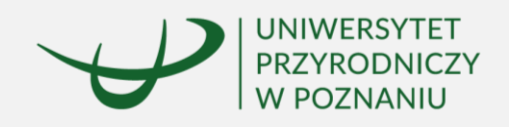

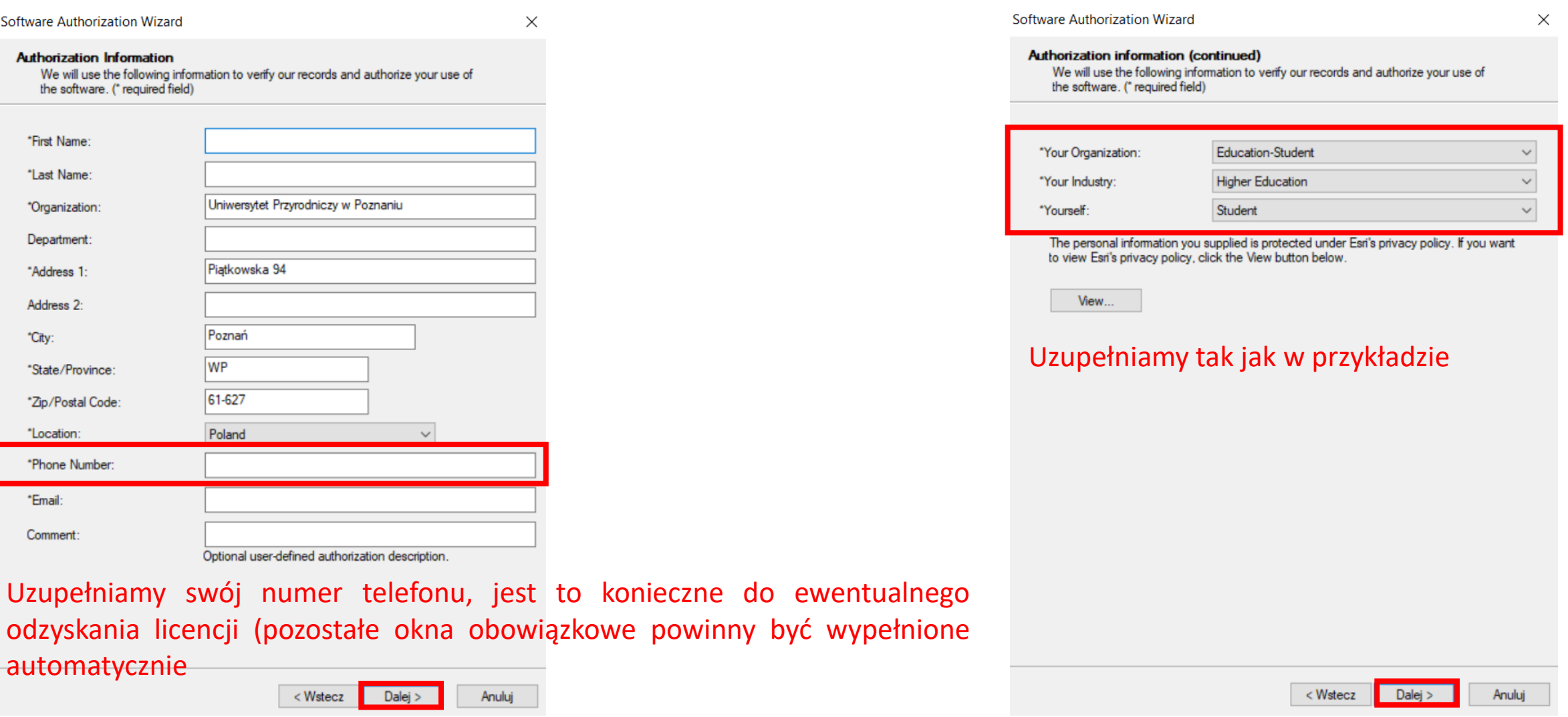

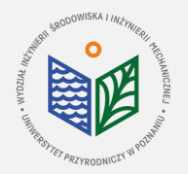

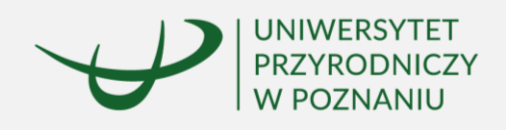

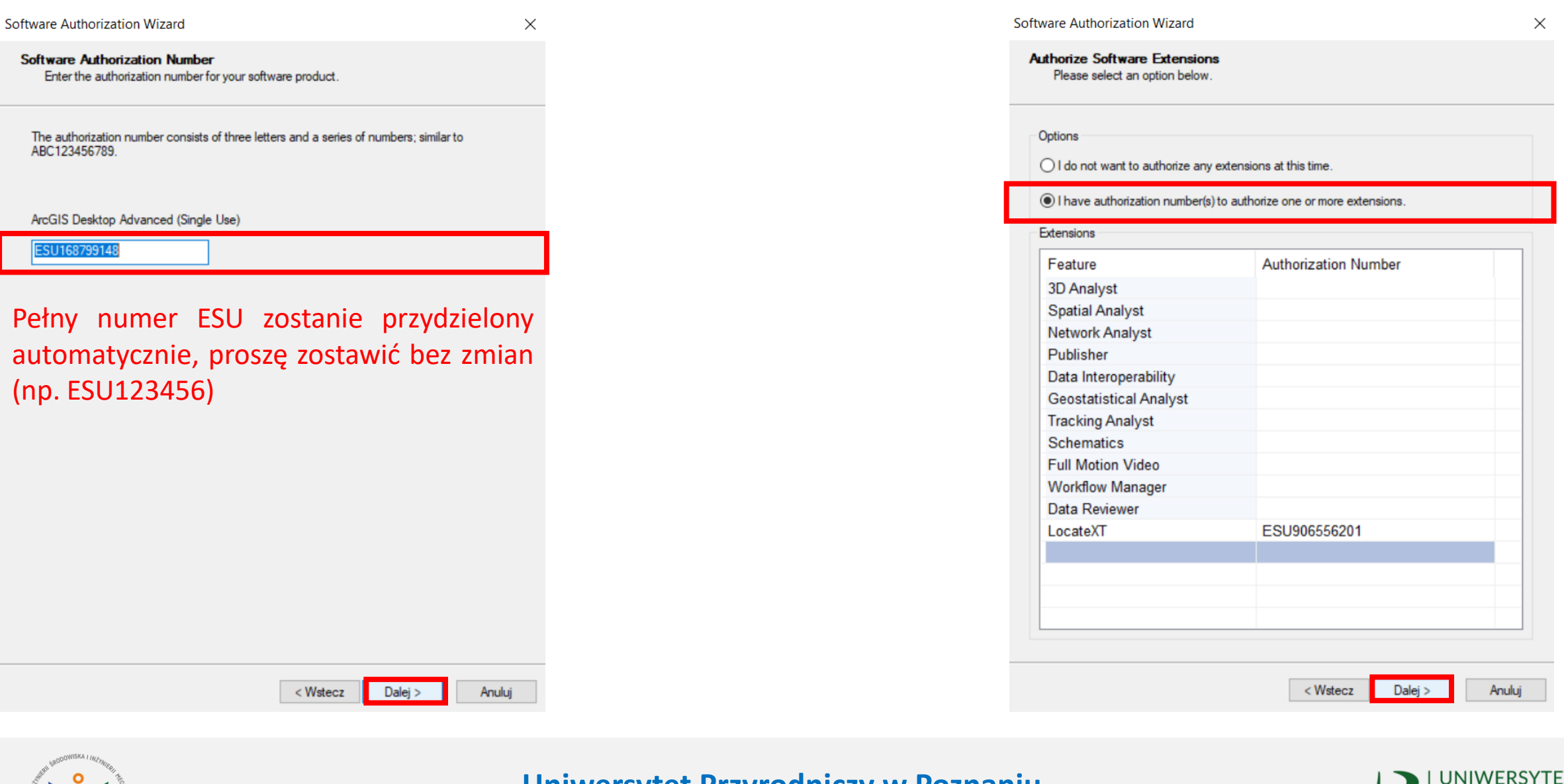

电阻

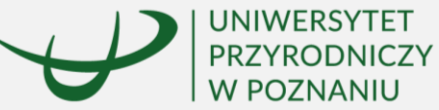

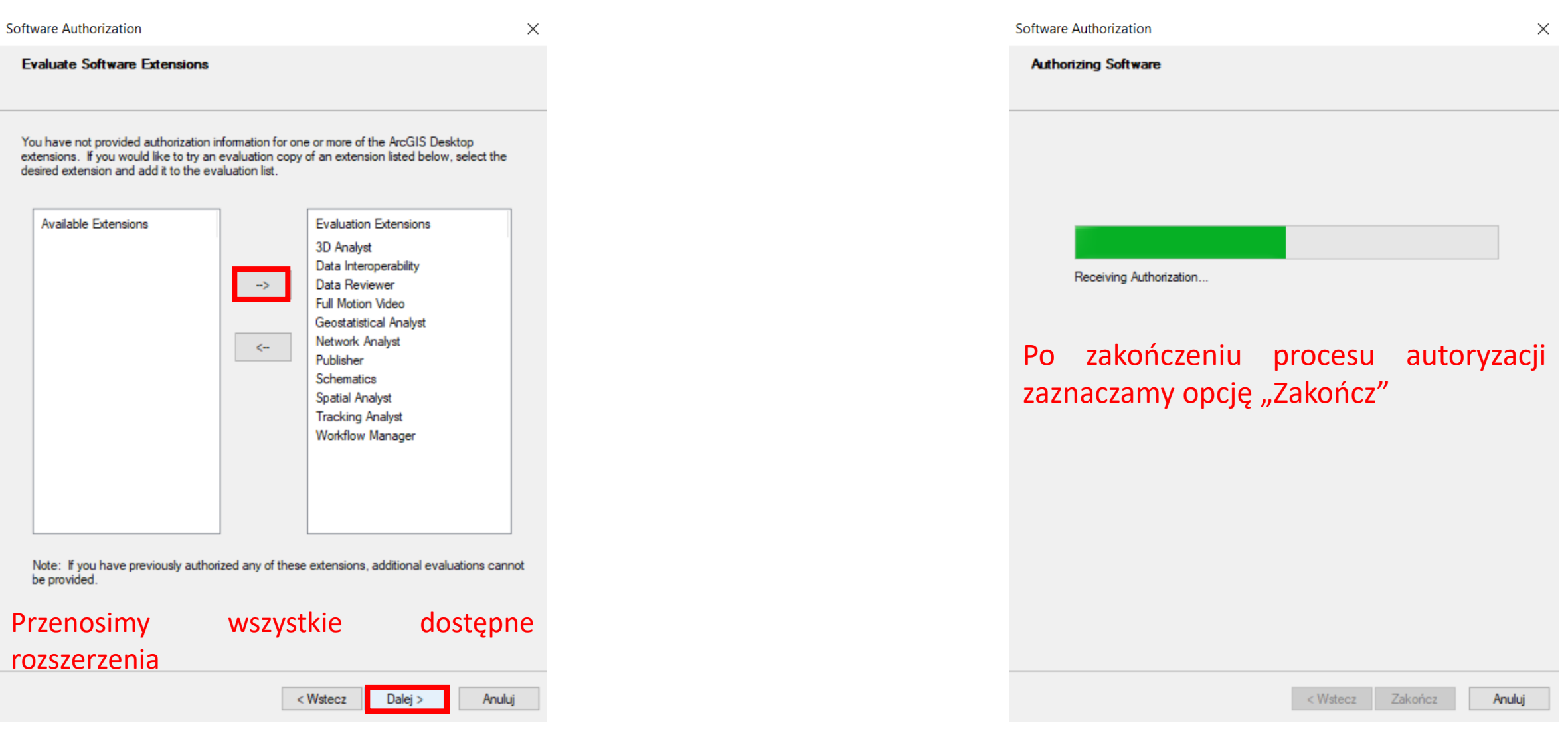

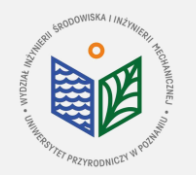

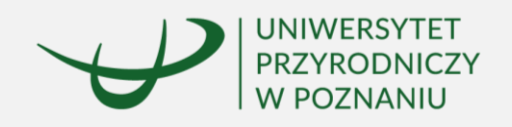

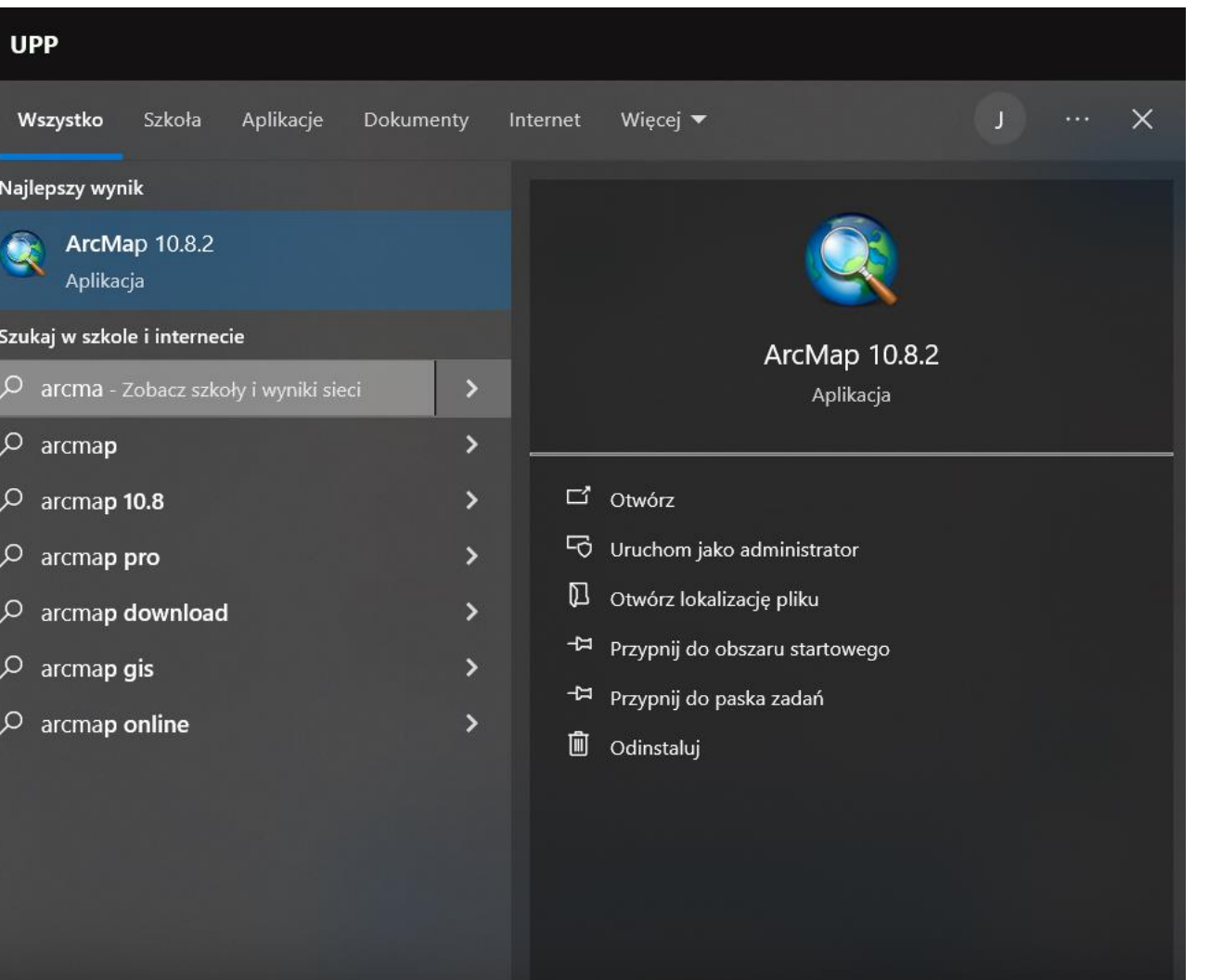

### Wyszukujemy ArcMap

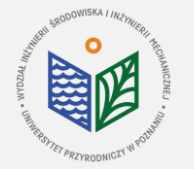

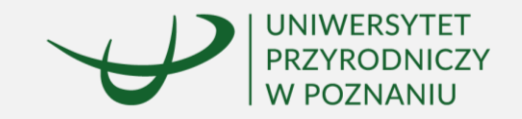

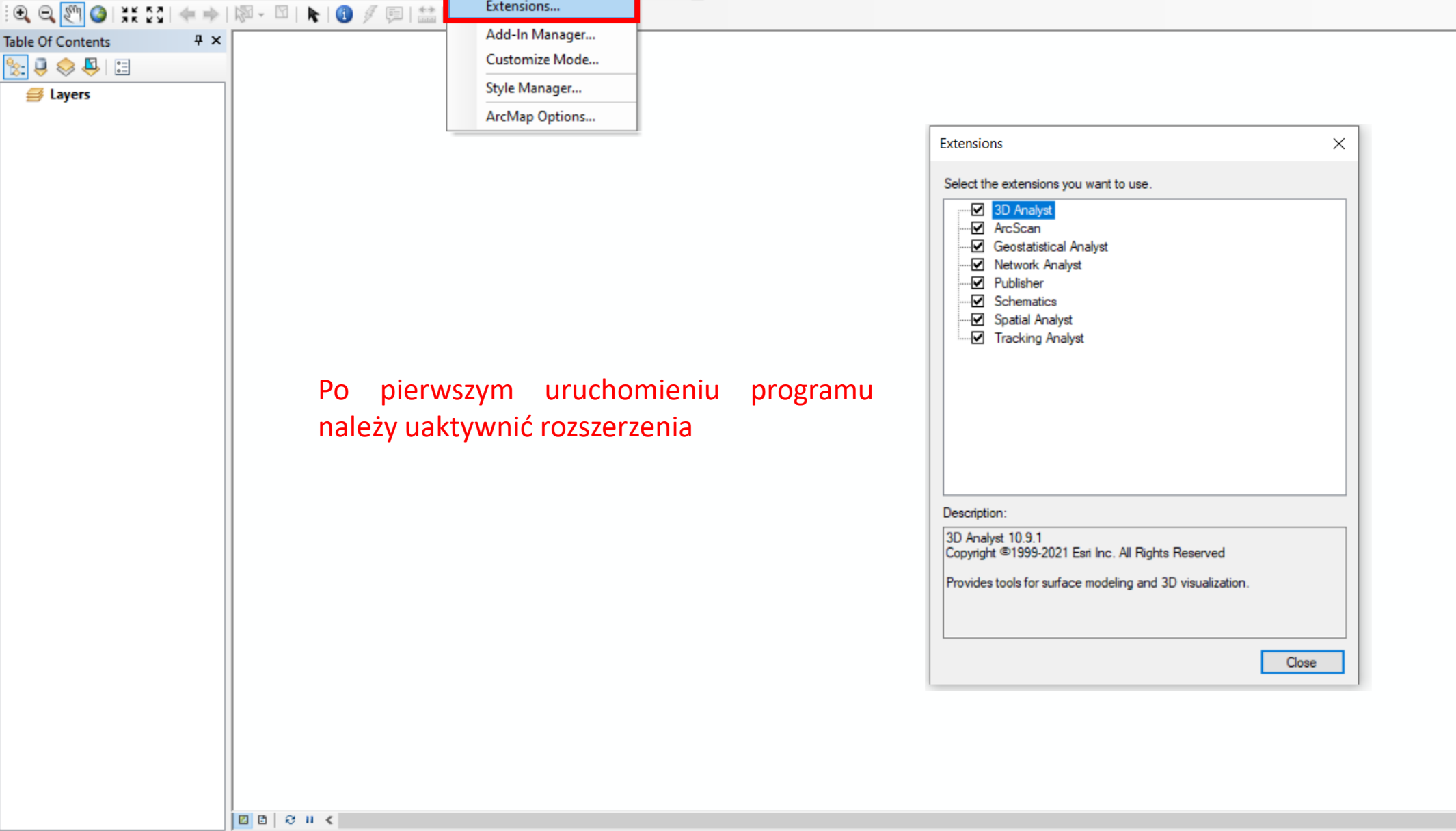

Untitled - ArcMap

: □ 2 日 4 | % 2 8 8 × | つ ෬ | ◆ ・|

**AN** 

# **ArcGIS Desktop**

## **Instrukcja przedłużenia licencji edukacyjnej dla studentów WISIM**

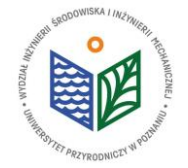

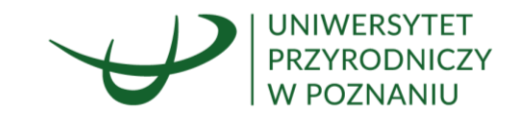

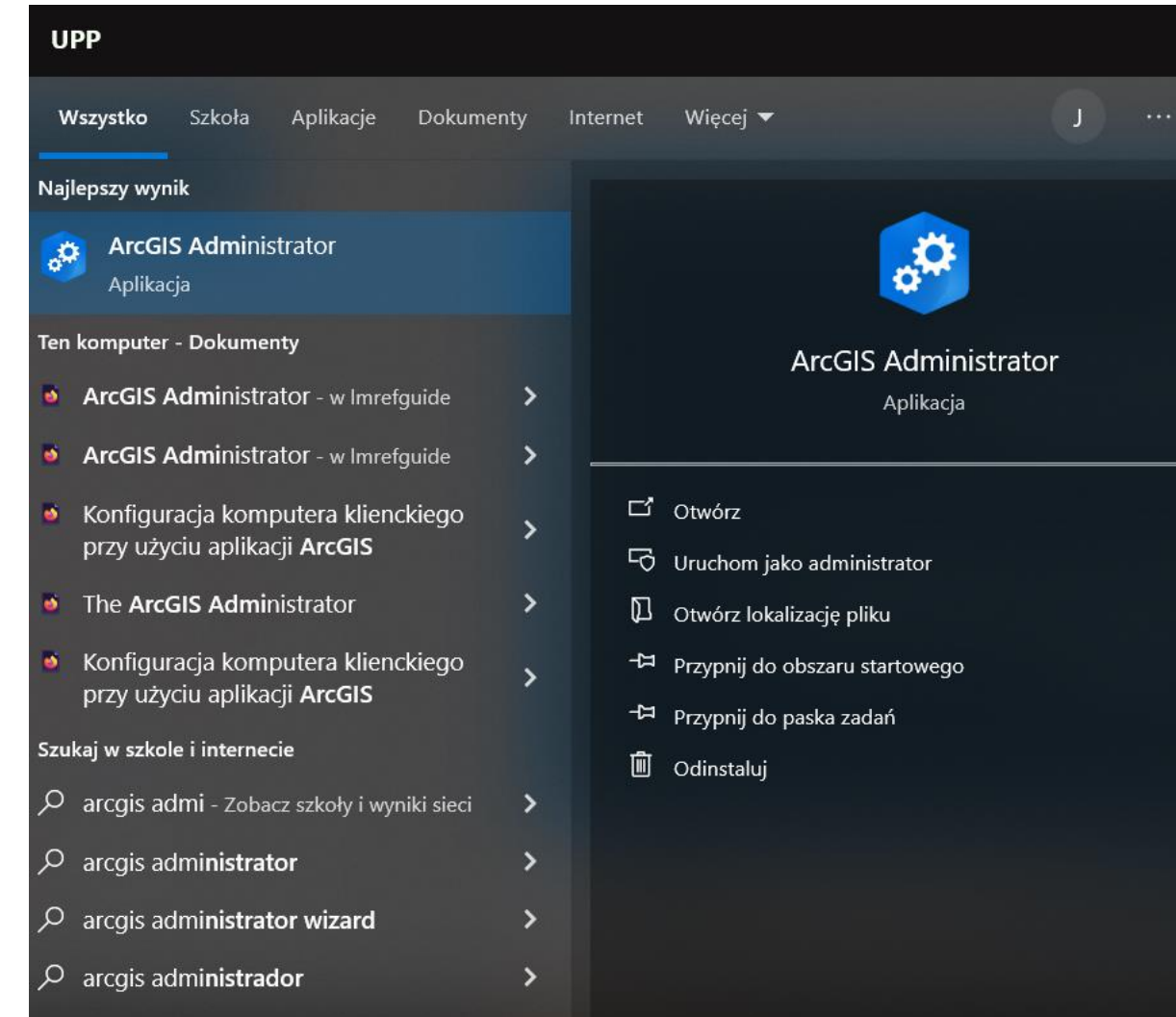

#### Wyszukujemy ArcGIS Administrator

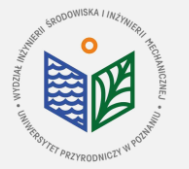

**Uniwersytet Przyrodniczy w Poznaniu Wydział Inżynierii Środowiska i Inżynierii Mechanicznej**

 $\times$ 

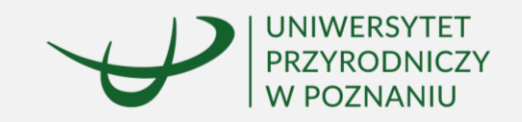

Software Authorization Wizard

 $\times$ 

Browse...

#### **Authorization Options**

You must authorize the software prior to use. Select from the options below.

**Authorization Options** 

○ I have installed my software and need to authorize it.

◯ I have already authorized the software and need to authorize additional extensions.

(a) I have received an authorization file and am now ready to finish the authorization process.

C:\Users\User\Downloads\EducationSiteArcGISDesktop\_Sil

1. Zaznaczamy opcję "I have received an authorization file..."

2. Znajdujemy plik otrzymany od administratora (rozszerzenie .prvs), zaznaczamy go i wybieramy opcję "Otwórz"

< Wstecz

 $Dalej$ 

Anuluj

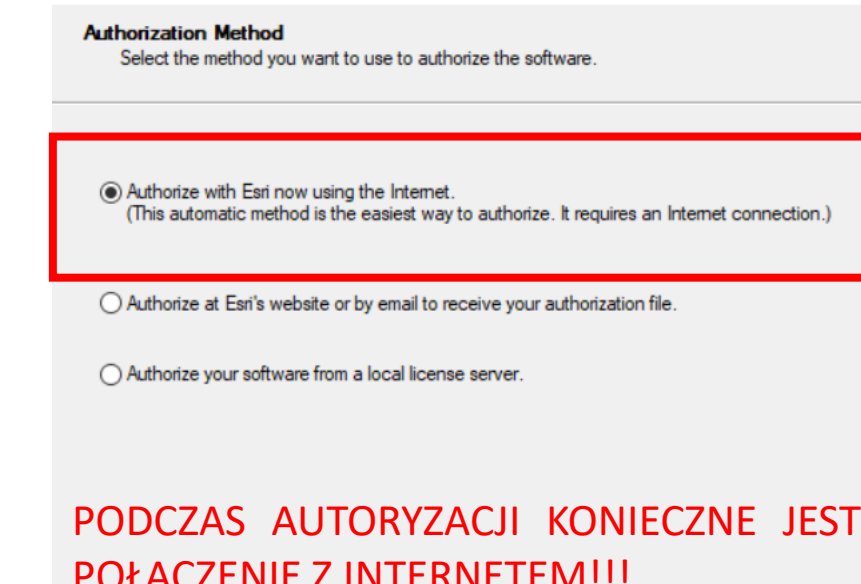

Software Authorization Wizard

POŁĄCZENIE Z INTERNETEM!!!

< Wstecz Dalei > Anuluj

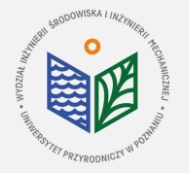

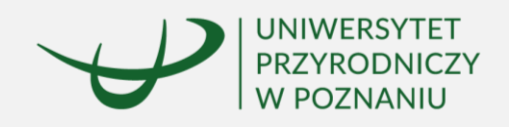

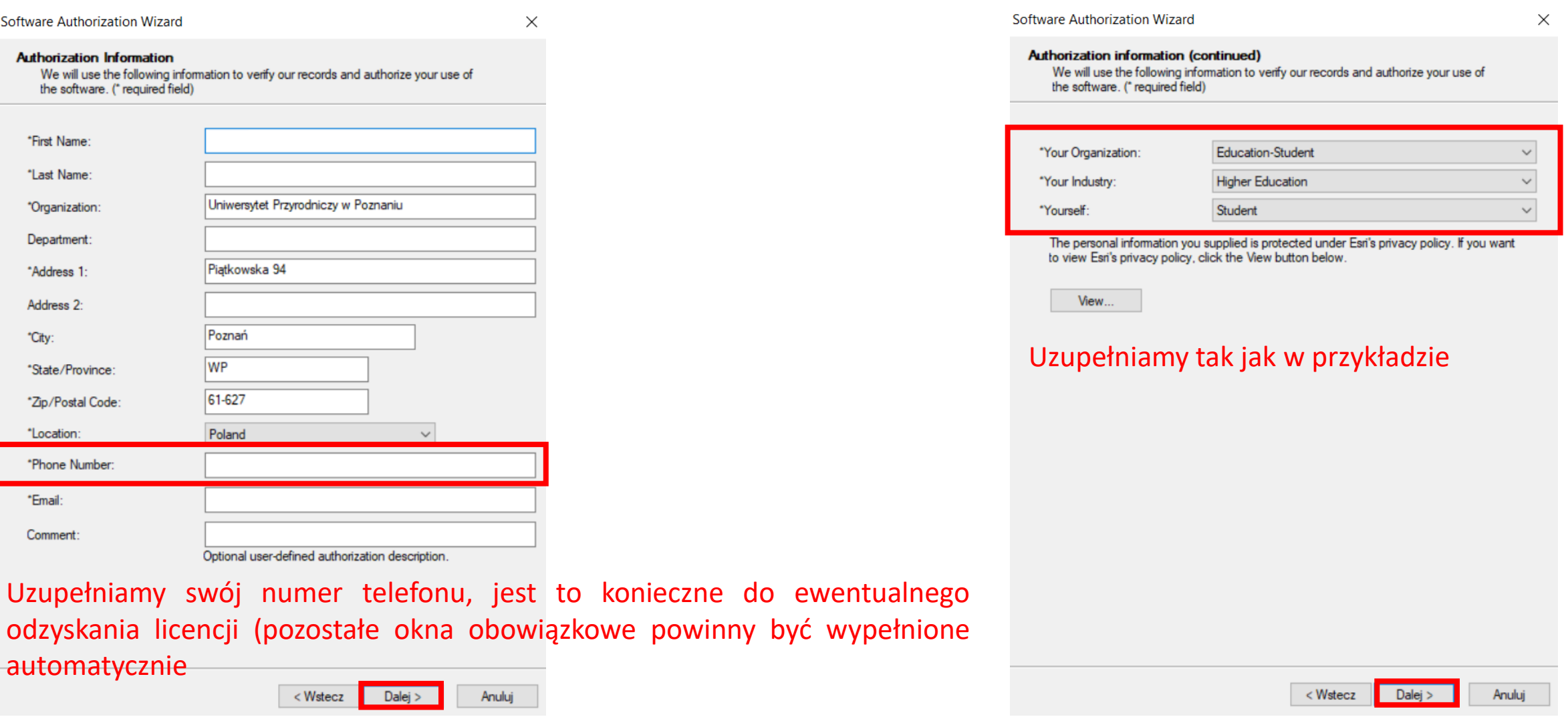

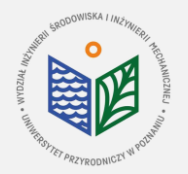

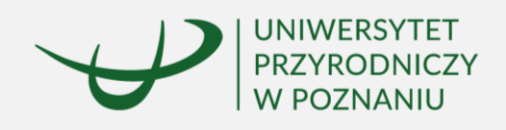

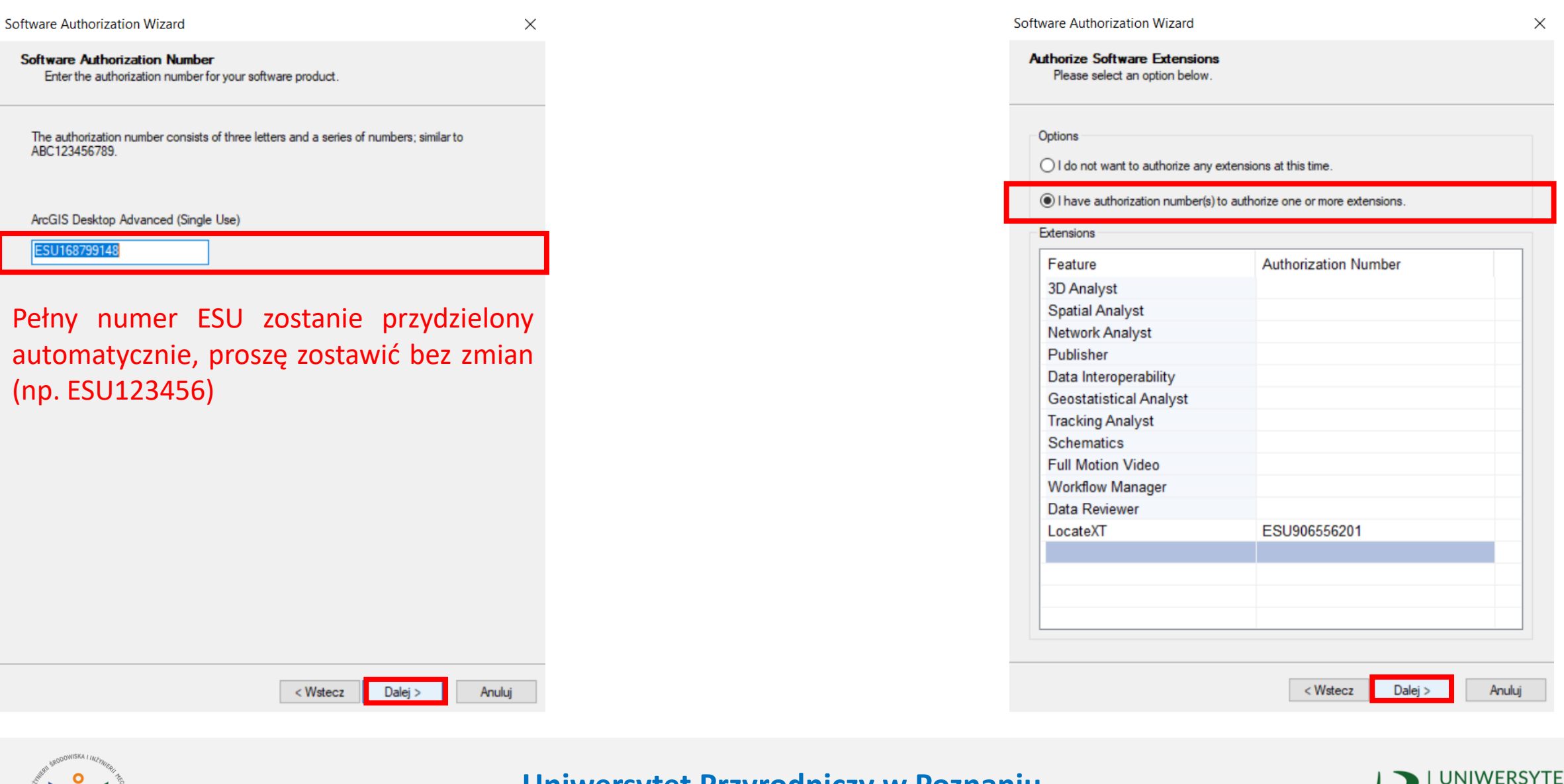

电阻

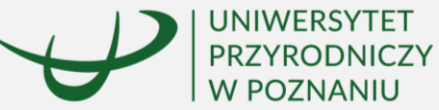

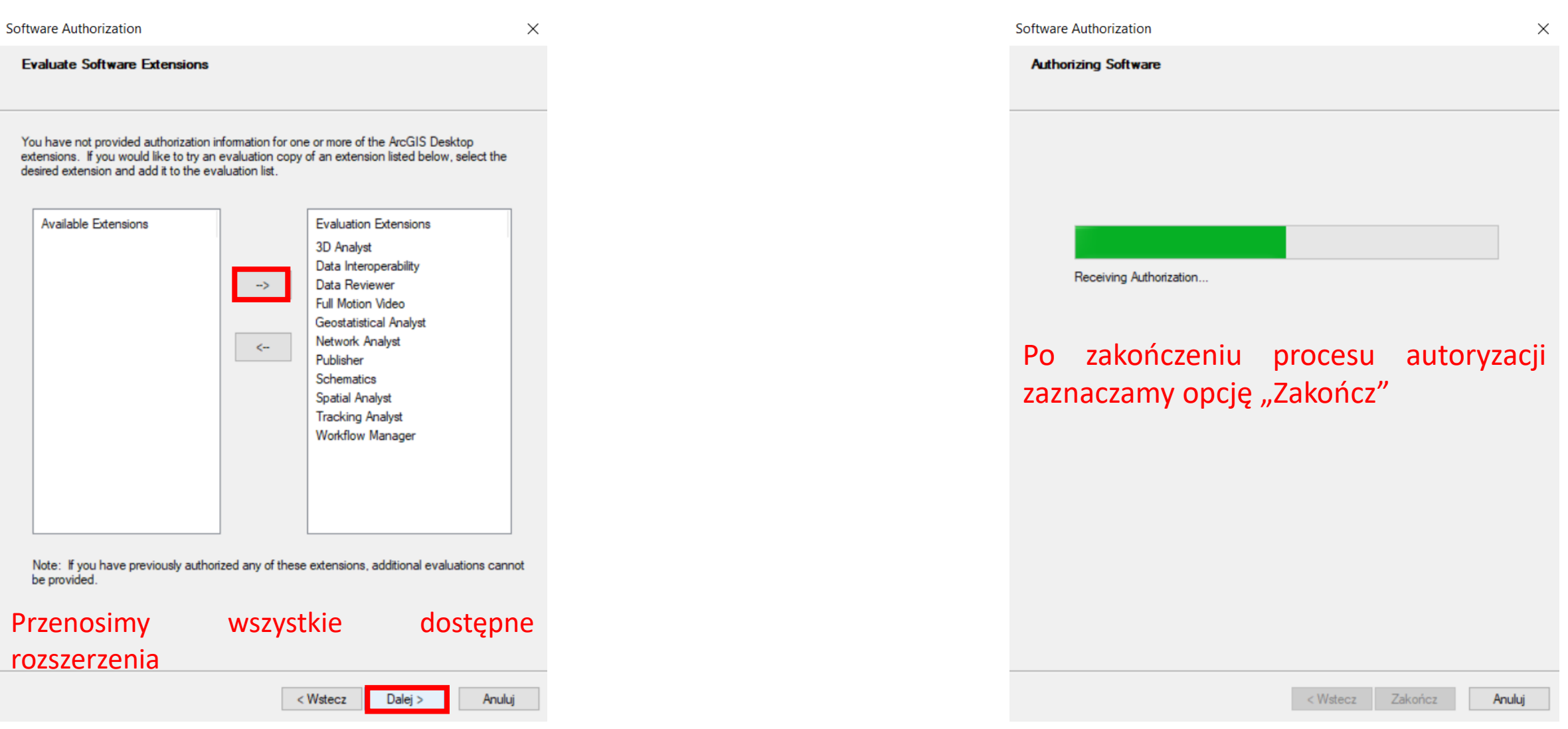

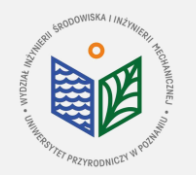

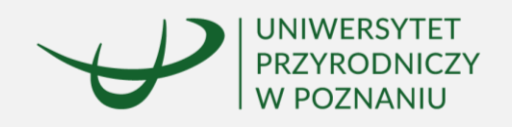

# **ArcGIS Desktop**

**Instrukcja przeniesienia licencji edukacyjnej w przypadku zmiany komputera lub przeinstalowania systemu**

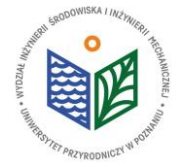

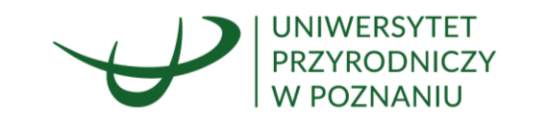

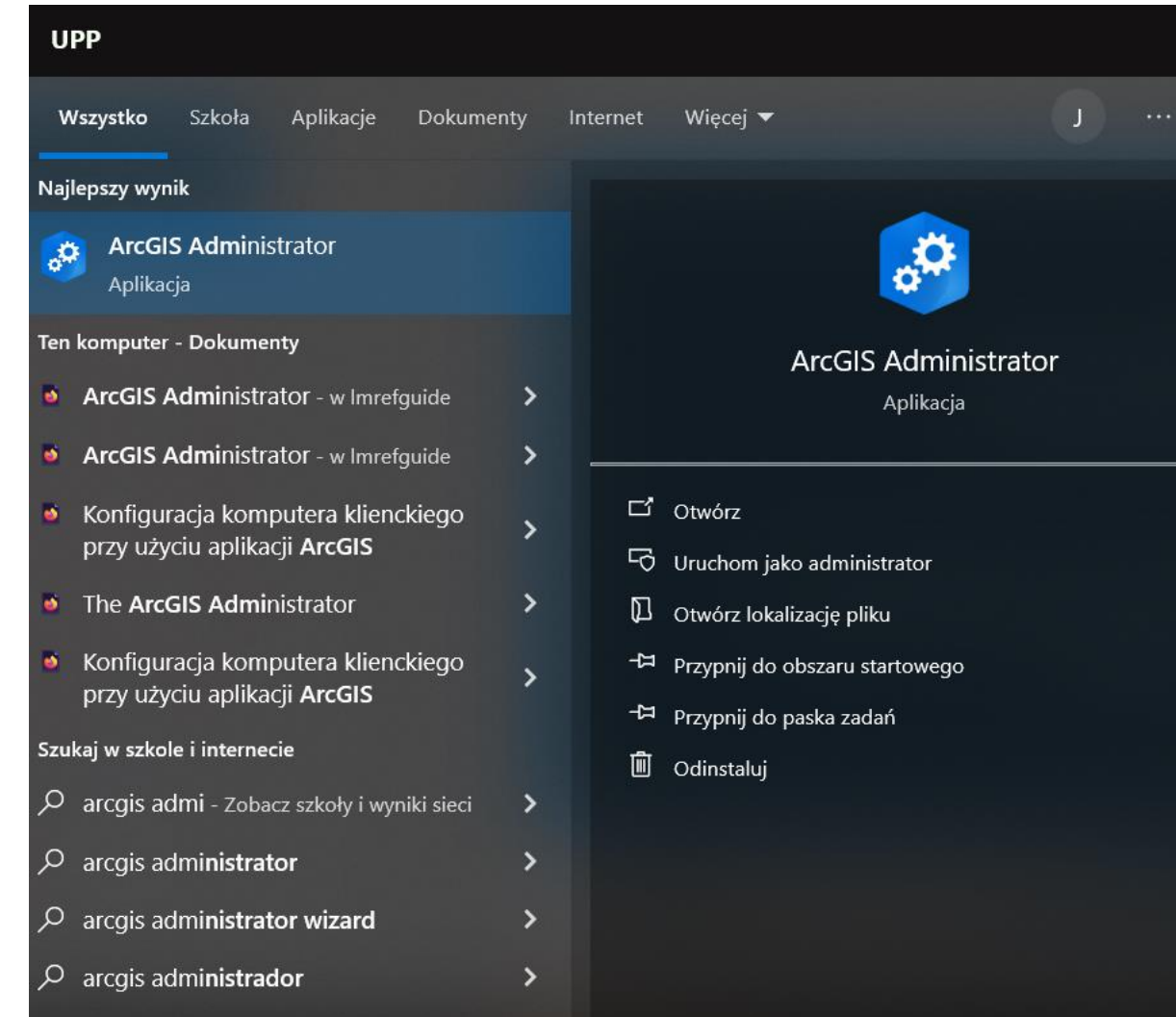

#### Wyszukujemy ArcGIS Administrator

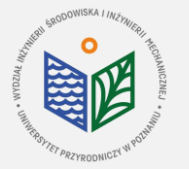

**Uniwersytet Przyrodniczy w Poznaniu Wydział Inżynierii Środowiska i Inżynierii Mechanicznej**

 $\times$ 

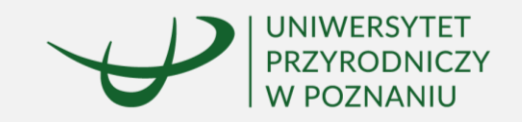

**&** ArcGIS Administrator

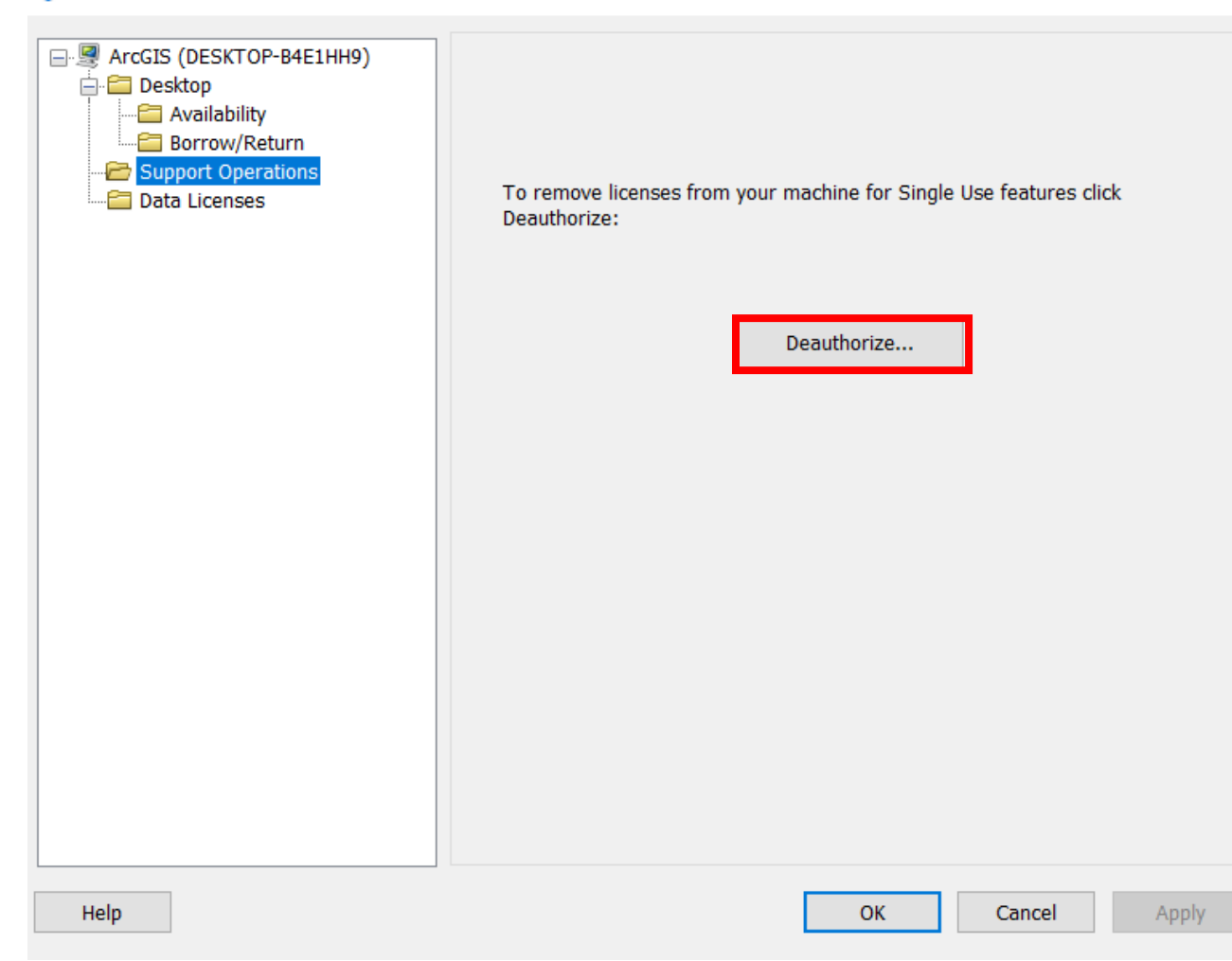

Każda zmiana komputera bądź przeinstalowanie systemu wymaga deautoryzacji licencji! Zgodnie z Regulaminem, każdemu studentowi przysługuje tylko jedna licencja rocznie.

UWAGA! TYLKO WYKONANIE TEGO KROKU POZWOLI PAŃSTWU NA KORZYSTANIE Z LICENCJI NA NOWYM KOMPUTERZE/ SYSTEMIE.

Wybieramy "Deauthorize", klikamy "OK" i w następnym oknie zaznaczamy opcję "Deautorize with Esri now using the Internet".

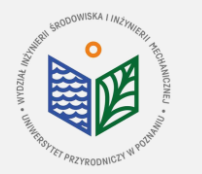

**Uniwersytet Przyrodniczy w Poznaniu Wydział Inżynierii Środowiska i Inżynierii Mechanicznej**

 $\Box$ 

 $\times$ 

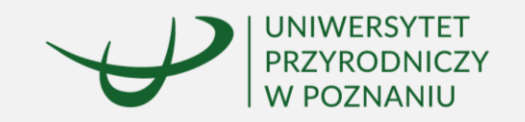